# Student's Name

Department, Institutional Affiliation

Course Name and Number

Professor's Name

Due Date

# **RTL SDR Configuration via MATLAB**

#### 1. **Introduction:**

In this report, we will learn how to configure a RTL-SDR dongle with MATLAB. RTL-SDR dongles are used in signal processing where a live FM signal is captured via dongles and is processed to listen to the FM signals and design filters. A RTL-SDR dongle allows the reception of a wide range of FM signals.

# **2. Objective:**

Given the use of these dongles, it is essential to know how these devices are configured in MATLAB. So, we will learn how these dongles are integrated via MATLAB.

### **3. Hardware and Software:**

3.1 Hardware

- 3.1.1 DVB-T+DAB+FM USB 2.0
- 3.1.2 Laptop with a USB port available
- 3.2 Software

### 3.2.1 MATLAB

3.2.2 Hardware support package for the RTL-SDR dongle

#### **4 Configuration Procedure:**

4.1 Check the Communications Toolbox Support Package for RTL-SDR Radio:

First, check for the RTL SDR [1] hardware support package [2] by going to the *HOME* page of MATLAB. There, in the right corner, look for the *Add-Ons* button, and scroll down this option until you see *Manage Add-Ons*. A window of installed packages will appear. *Communications Toolbox Support Package for RTL-SDR Radio* should appear under the list of installed packages; if not, install it by using the *Add-Ons* option on the *HOME* page.

4.2 Connect the dongle to the USB port:

Connect the RTL-SDR dongle to an available USB port of the laptop, and a solid (usually blue) light will turn on, representing that the USB is connected.

4.3 MATLAB Configuration:

In the empty script of MATLAB, write a simple code to configure the dongle at the desired frequency and set its PPM (parts per million) offset value, as these dongles are manufactured en masse and will have a small frequency error. Parameters like the

number of samples and decimation factor depend on the application which is meant to

be designed. Define a communication receiver object to capture the signal.

```
4.4 Code Snippet:
```
A code snippet describing the receiver object can be seen in Figure 1, where the central frequency is set to the frequency of the FM station we want to capture:

```
hSDRrRx = comm.SDRRTLReceiver(...'RadioAddress', '0',...
   'CenterFrequency', \expFreq, ...
   'EnableTunerAGC',
                        true, ...
   'SampleRate',
                        FESR, \ldots'SamplesPerFrame', nSample, ...
   'FrequencyCorrection', PPM, ...
   'OutputDataType', 'double');
```
*Figure 1 RTL-SDR Receiver Object*

#### 4.5 Results:

Once the device is successfully configured, print statements can be used to observe the state of the connections, as seen in Figure 2. Once I configured the dongle, I used the signal object received to plot the spectrum of the signal [3], as in Figure 3.

```
ans =1\times3 cell array
                  {'Primary Sound Driver'} {'Speakers (Realtek High Definit...')
    \{\,^\intercal\! Default' \}RTL-SDR device connected.
Receive time 136.533333 [s]
Audio player queue underrun by 8192 samples.
```
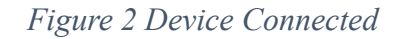

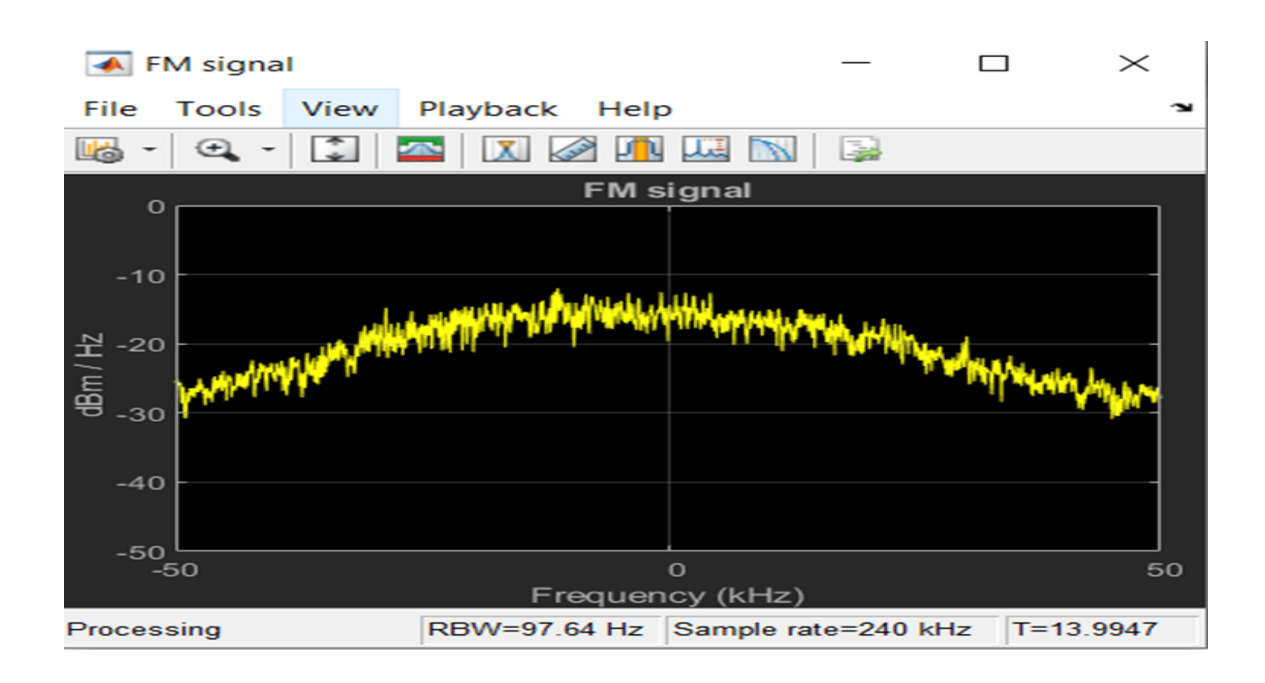

*Figure 3 Received Signal*

# **References**

"rtl-sdr," [Online]. Available: https://www.rtl-sdr.com/about-rtl-sdr/.

MATALB. [Online]. Available:

https://se.mathworks.com/matlabcentral/fileexchange/44991-communications-toolbox-su pport-package-for-rtl-sdr-radio?s\_tid=srchtitle\_support\_results\_1\_rtl%20sdr.

MATLAB. [Online]. Available:

https://se.mathworks.com/help/comm/rtlsdrradio.html?searchHighlight=rtl%20sdr&s\_tid =srchtitle\_support\_results\_2\_rtl%20sdr.